# **INTEL® SMART HOME ADVANTAGE SOFTWARE**

**Quick Start Guide for Home Media Software Solution**

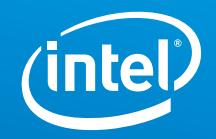

Enhance your new 6th gen Intel® Core™ processor-powered desktop with the Intel® Smart Home Advantage home media software suite. This complimentary software simplifies syncing, sharing, streaming, and accessing your favorite content. You're in control and can keep your files safely at home, free up space on your mobile devices, and enjoy your photos and videos again—wherever you may be.<sup>1</sup>

If Intel Smart Home Advantage is not preinstalled on your PC, please visit **intel.com/homemediasoftware** to download it.

## **GETTING STARTED**

- 1. Connect your computer to the Internet.
- 2. Launch the software by double-clicking on the **Intel Smart Home Advantage**  icon on your desktop.

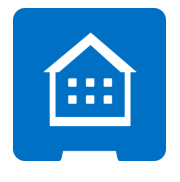

3. View the current status of each app in the Intel Smart Home Advantage interface.

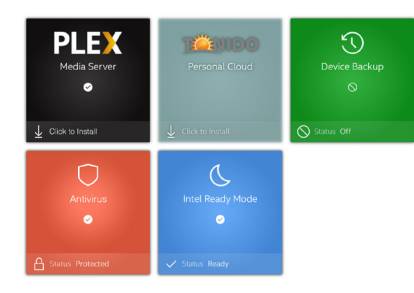

### **PLEX MEDIA SERVER**

- 1. Click on the **Plex Media Server tile** in the Smart Home Advantage interface to launch the installation wizard.
- 2. Follow the setup wizard prompts. You will need to give your computer permission to start the installation. After installation, click the **Launch** button.
- 3. Click **Agree** to confirm the Terms of Service.
- 4. Click **Sign up** to create a new account and provide the requested information. Or, **Sign in** if you have an existing Plex account. (Note: if your existing account has an active Plex Pass subscription – you will not be issued Plex Pass Lite free for 12 months.)
- 5. View the quick visual overview of how Plex works. Click **Got it!**
- 6. Your PC purchase qualifies you for a free year of Plex Pass Lite. Click **Hooray, thanks!** to accept these additional features.
- 7. If you want to be able to access your content from other devices, name your server and check the box to access media remotely. Click **Next**.
- 8. The setup guide will assist you in adding media content to your Plex library. Click **Next**.
- 9. If you want to access content on you Plex Media Server on other devices, you will need to install the free Plex app on each device.
- 10. Click **Done** to complete the installation and start enjoying the benefits of Plex Media Server!

# **EXAMPLE SERVER**

- 1. Click on the **Tonido Personal Cloud tile** in the Intel Smart Home Advantage interface to launch the installation wizard.
- 2. Follow the setup wizard prompts. You will need to give your computer permission to start the installation. After installation, click the **Launch** button.
- 3. Create a Tonido user account.
- 4. Create a server name for your account.
- 5. Set restrictions on remote access to your account. The default is to allow access to all folders. Click **Next**.
- 6. Confirm or change the settings for indexing media files. Click **Next**.
- 7. If you want to access Tonido on other devices, you will need to install the free Tonido app on each device.
- 8. Click **Close** to complete the Tonido setup and start enjoying the benefits of Tonido Personal Cloud!

#### **For more installation assistance, visit [intel.com/content/www/us/en/support/software/software-applications/intel-smart-home-advantage.html.](http://intel.com/content/www/us/en/support/software/software-applications/intel-smart-home-advantage.html)**

1. Intel technologies' features and benefits depend on system configuration and may require enabled hardware, software or service activation. Performance varies depending on system configuration. No computer system can be absolutely secure. Check with your system manufacturer or retailer or learn more at http://support.intel.com.

© 2016 Intel Corporation. All rights reserved. Intel and the Intel logo are trademarks of Intel Corporation in the U.S. and/or other countries. \*Other names and brands may be claimed as the property of others.